Începeţi de aici

© Copyright 2013 Hewlett-Packard Development Company, L.P.

Windows este o marcă comercială înregistrată în S.U.A. a Microsoft Corporation.

Informatiile cuprinse în acest document se pot modifica fără preaviz. Singurele garanții pentru produsele şi serviciile HP sunt specificate în declaraţiile exprese de garanție ce însoțesc respectivele produse și servicii. Nimic din conţinutul de faţă nu trebuie interpretat ca reprezentând o garanție suplimentară. Compania HP nu va fi răspunzătoare pentru erorile tehnice sau editoriale sau pentru omisiunile din documentaţia de faţă.

Prima ediţie: August 2013

Cod document: 740688-271

#### Notă despre produs

Acest ghid descrie caracteristici comune majorităţii modelelor. Este posibil ca unele caracteristici să nu fie disponibile pe computerul dvs.

Nu toate caracteristicile sunt disponibile în toate editiile sistemului de operare Windows 8. Pentru a beneficia la maxim de funcţionalitatea Windows 8, acest computer poate necesita upgrade şi/sau achiziţionare separată de hardware, drivere şi/sau software. Consultati

<http://www.microsoft.com> pentru detalii.

#### Clauze privind software-ul

Prin instalarea, copierea, descărcarea sau utilizarea în orice alt mod a oricărui produs software preinstalat pe acest computer, sunteți de acord să respectați condițiile stipulate în Acordul de licenţă pentru utilizatorul final HP (ALUF). Dacă nu acceptaţi aceşti termeni de licenţă, singurul remediu este returnarea integrală a produsului nefolosit (hardware şi software) în cel mult 14 zile pentru despăgubire completă conform politicii de despăgubire a vânzătorului.

Pentru orice alte informații sau pentru a solicita o rambursare completă a pretului computerului, contactaţi vânzătorul.

# **Cuprins**

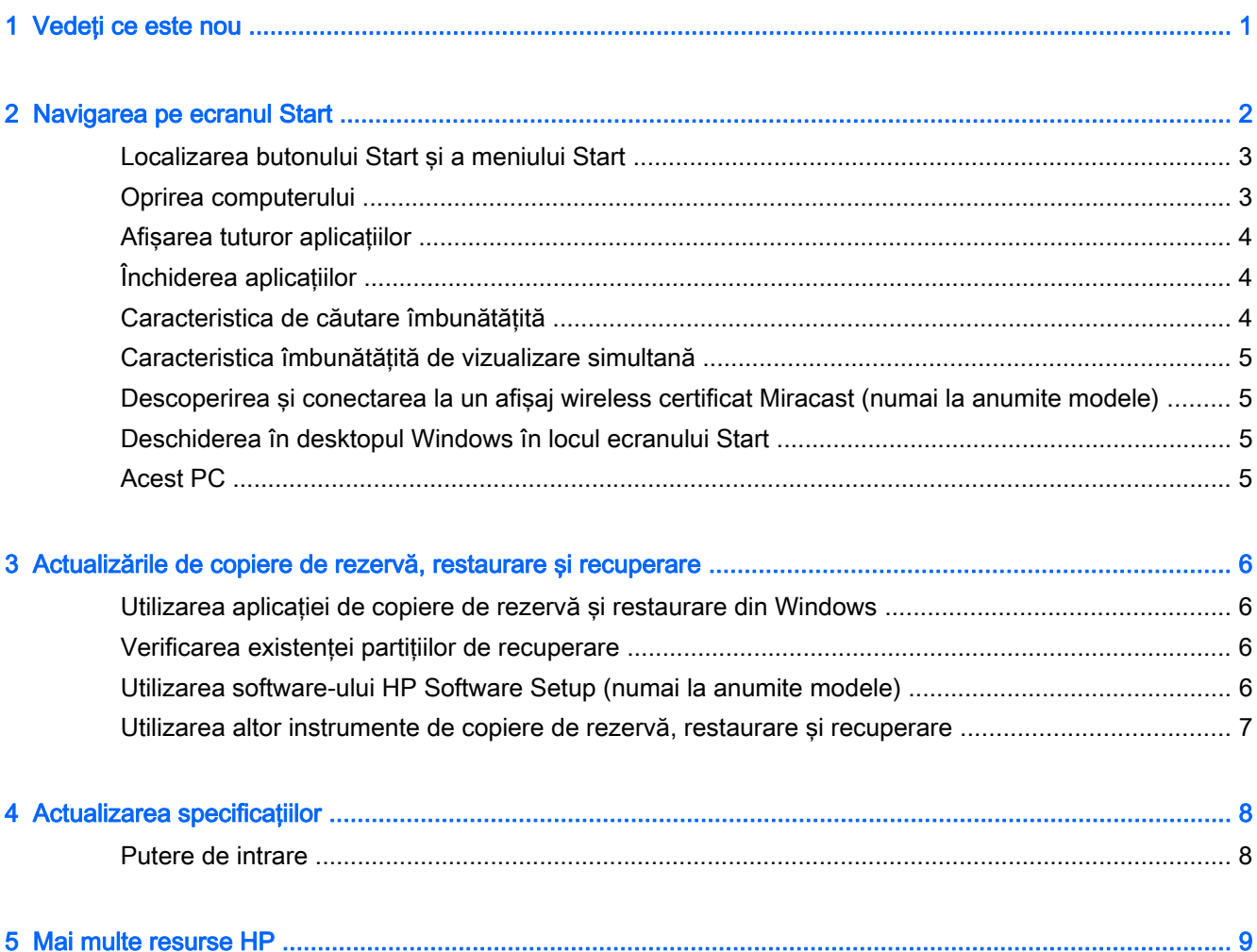

# <span id="page-4-0"></span>1 Vedeţi ce este nou

Acest ghid descrie noi caracteristici din Windows® care pot actualiza unele informaţii furnizate împreună cu computerul. Aceste caracteristici noi includ următoarele:

- Butonul Start și meniul Start
- Proces de închidere mai simplu
- Opţiuni de căutare îmbunătăţite
- Capabilitate îmbunătăţită de multi-tasking cu vizualizare simultană
- Setare opțională de accesare a desktopului la conectare
- Informații de copiere de rezervă și recuperare
- **•** Specificații suplimentare de operare

# <span id="page-5-0"></span>2 Navigarea pe ecranul Start

Ecranul Start asigură o locație centrală de unde puteți să vă accesați informațiile și e-mailul, să navigaţi pe Web, să transmiteţi videoclipuri, să vizualizaţi fotografii şi să accesaţi site-uri Web sociale.

NOTĂ: Ecranul Start al computerului dvs. poate să arate diferit în comparație cu ilustrația următoare.

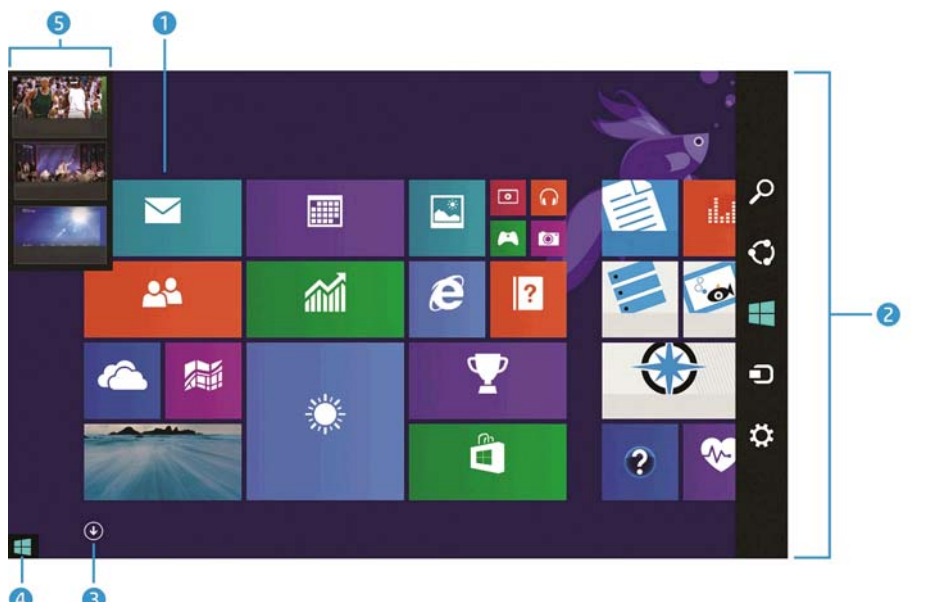

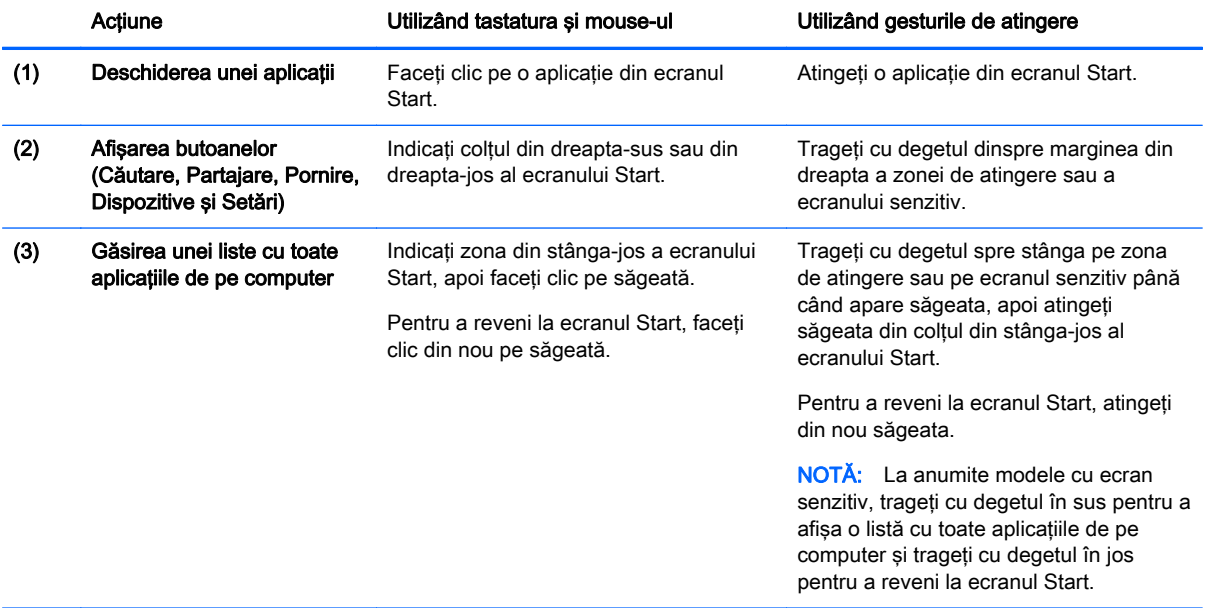

<span id="page-6-0"></span>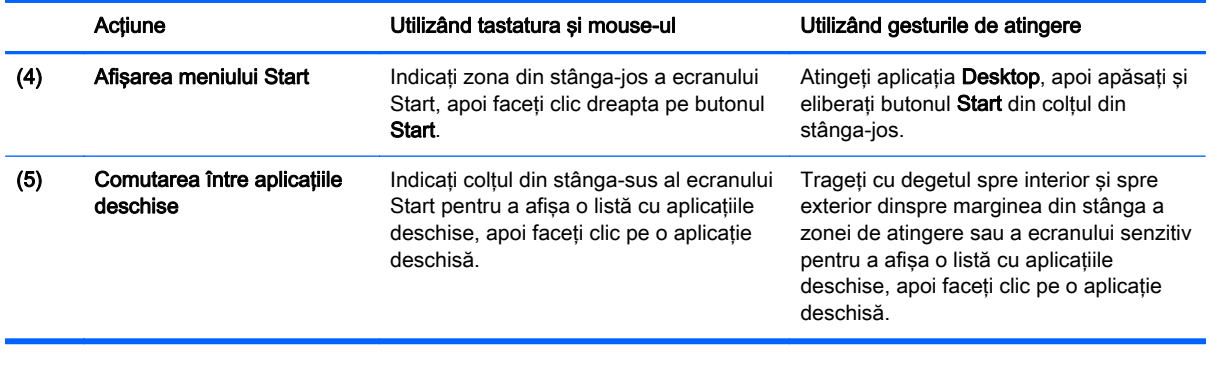

IMPORTANT: Pentru a reveni rapid la ecranul Start, apăsați tasta Windows de de pe tastatură

sau indicați colțul din stânga-jos al ecranului Start, apoi faceți clic pe/atingeți butonul Start ...

## Localizarea butonului Start şi a meniului Start

Butonul Start este afisat în coltul din stânga-jos de pe desktopul Windows. Meniul Start oferă acces rapid la opţiunile utilizate frecvent, inclusiv la Explorator fişiere, Panou de control, Desktop, Opţiuni de alimentare și Închidere. Pentru mai multe informații, consultați ghidul Notiuni de bază despre Windows livrat cu computerul.

Urmați instrucțiunile de mai jos pentru a afișa butonul Start și meniul Start.

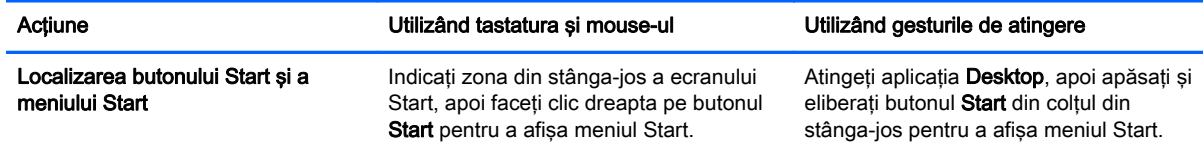

## Oprirea computerului

Pentru a opri computerul din meniul Start, urmaţi instrucţiunile de mai jos.

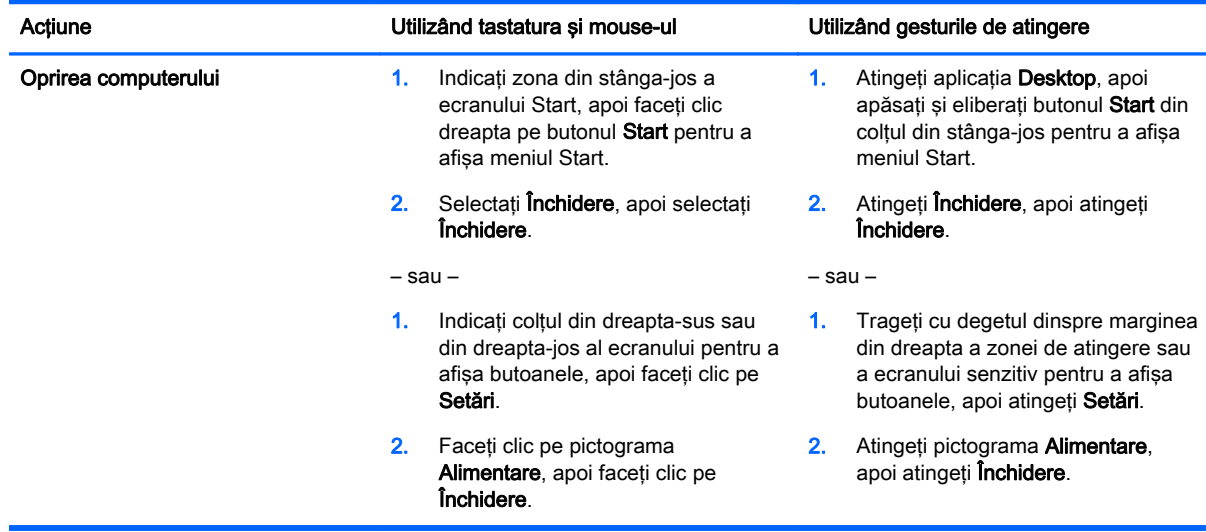

# <span id="page-7-0"></span>Afişarea tuturor aplicaţiilor

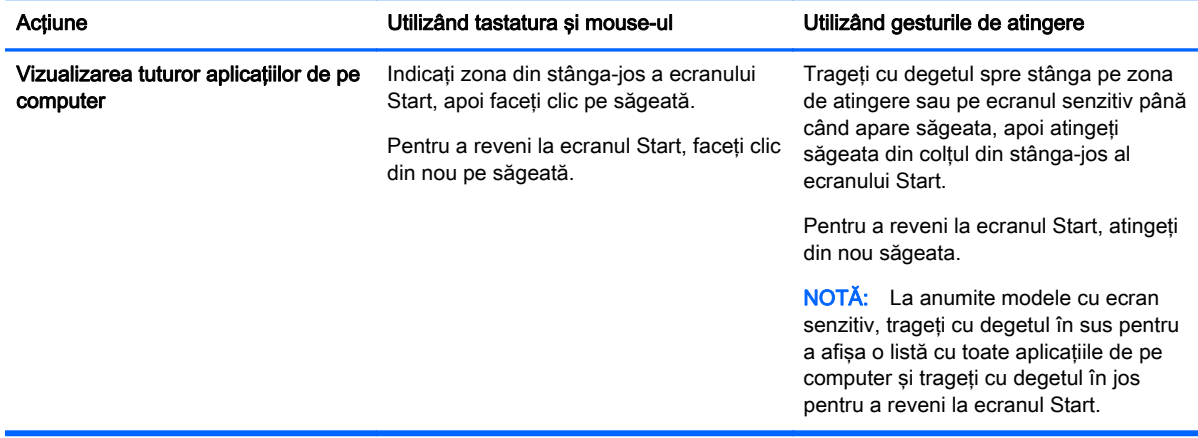

## Închiderea aplicaţiilor

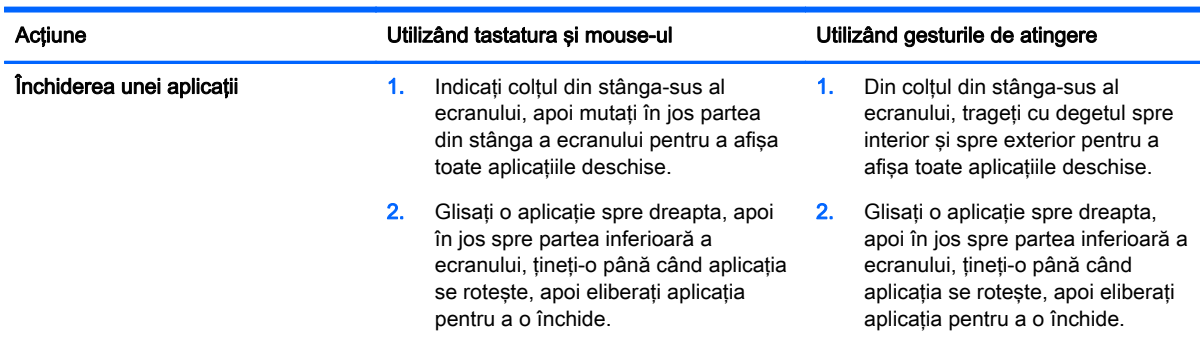

## Caracteristica de căutare îmbunătăţită

1. Pentru a căuta din ecranul Start, începeți să tastați un cuvânt cheie.

Rezultatele căutării sunt afişate într-un panou din partea dreaptă a ecranului.

- 2. Pentru a extinde căutarea, faceți clic sau atingeți pentru a selecta una din următoarele opțiuni:
	- Oriunde
	- Setări
	- Fişiere
	- Imagini Web
	- Videoclipuri Web

NOTĂ: Dacă nu puteți să găsiți cu ușurință subiectul, tastați ajutor, apoi căutați în Ajutor și Asistență.

## <span id="page-8-0"></span>Caracteristica îmbunătăţită de vizualizare simultană

Puteți să fixați aplicații în partea stângă sau în partea dreaptă a ecranului pentru a vizualiza o aplicaţie de pe ecranul Start şi o aplicaţie de pe desktop în acelaşi timp. În funcţie de rezoluţia ecranului computerului, puteți să fixați până la patru aplicații în același timp.

Glisați o aplicație spre partea stângă sau dreaptă a ecranului.

#### Descoperirea şi conectarea la un afişaj wireless certificat Miracast (numai la anumite modele)

Computerul dvs. este compatibil cu un afişaj wireless certificat Miracast. În vederea descoperirii şi conectării fără a părăsi aplicațiile curente, urmați pașii de mai jos.

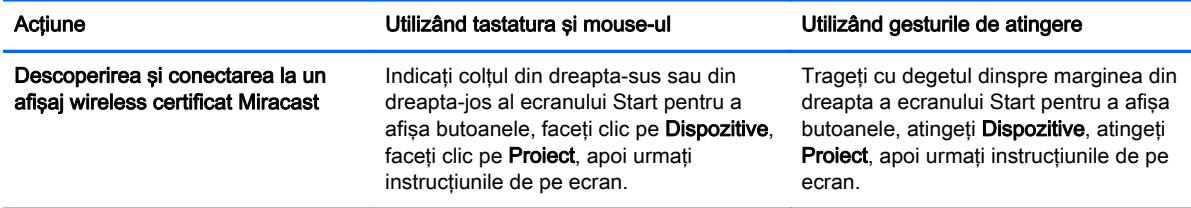

### Deschiderea în desktopul Windows în locul ecranului Start

Pentru a modifica setarea implicită, astfel încât Windows să se deschidă întotdeauna în desktopul Windows în locul ecranului Start, urmați pașii de mai jos.

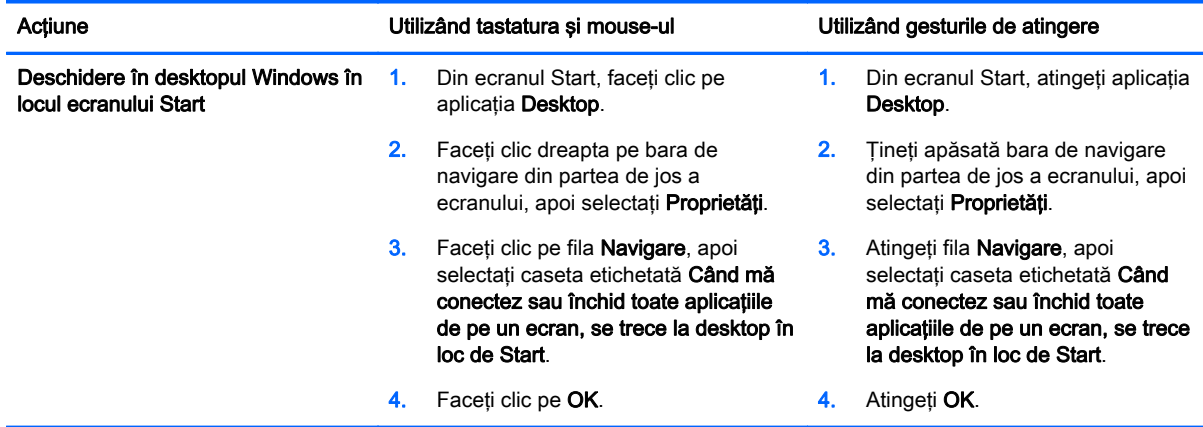

Pentru a reveni la setarea de conectare inițială, urmați instrucțiunile de mai sus, dar debifați caseta etichetată Când mă conectez sau închid toate aplicaţiile de pe un ecran, se trece la desktop în loc de Start, apoi faceți clic pe sau atingeți OK.

#### Acest PC

Pentru a explora fişierele şi folderele de pe computer şi de pe dispozitivele conectate, din ecranul Start, tastați acest PC, apoi selectați Acest PC. Această caracteristică a fost denumită anterior Computerul meu.

# <span id="page-9-0"></span>3 Actualizările de copiere de rezervă, restaurare şi recuperare

Următoarele proceduri de copiere de rezervă, restaurare şi recuperare înlocuiesc procedurile furnizate în Ghidul utilizatorului pentru computer.

#### Utilizarea aplicaţiei de copiere de rezervă şi restaurare din **Windows**

Pentru informaţii despre caracteristicile de copiere de rezervă şi restaurare Windows, consultaţi HP Support Assistant.

NOTĂ: Calea de acces la HP Support Assistant s-a modificat.

- 1. Din ecranul Start, selectați aplicația HP Support Assistant.
- 2. Tastați restaurare în câmpul Căutare, apoi urmați informațiile furnizate.

Pentru informații suplimentare despre copierea de rezervă, tastați copiere de rezervă în câmpul Căutare.

#### Verificarea existenţei partiţiilor de recuperare

NOTĂ: Dacă aveți nevoie să verificați prezența partiției HP Recovery sau a partiției Windows înainte de a efectua activităţi de recuperare a sistemului, paşii s-au modificat.

Pentru a verifica prezenţa partiţiei HP Recovery sau a partiţiei Windows, din ecranul Start, tastaţi fişier, apoi selectați Explorator fișiere.

#### Utilizarea software-ului HP Software Setup (numai la anumite modele)

NOTĂ: Dacă este necesar să utilizați software-ul HP Software Setup pentru a reinstala drivere sau software care au fost corupte sau şterse din sistem, paşii pentru accesarea software-ului HP Software Setup s-au modificat.

Pentru a accesa HP Software Setup:

1. Din ecranul Start, tastați HP Software Setup.

NOTĂ: Dacă software-ul HP Software Setup nu apare, sistemul dvs. nu acceptă această caracteristică. Consultați Ghidul utilizatorului pentru pașii de restaurare și recuperare pentru computer.

- 2. Selectați HP Software Setup.
- 3. Pentru a reinstala drivere sau anumite aplicații software, urmați instrucțiunile de pe ecran.

### <span id="page-10-0"></span>Utilizarea altor instrumente de copiere de rezervă, restaurare şi recuperare

Pentru informații suplimentare despre copierea de rezervă, restaurare și recuperare, consultați Ghidul utilizatorului furnizat pentru computer.

# <span id="page-11-0"></span>4 Actualizarea specificaţiilor

## Putere de intrare

Informaţiile despre alimentare din această secţiune prezintă tensiunea şi curentul de funcţionare care pot fi aplicate la dispozitiv şi pot fi utile dacă intenţionaţi să călătoriţi în străinătate. Pentru alte valori ale puterii de intrare, consultați Ghidul utilizatorului furnizat pentru computer.

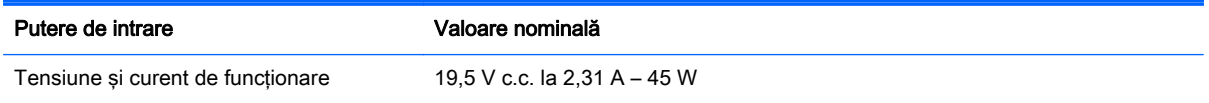

# <span id="page-12-0"></span>5 Mai multe resurse HP

Pentru a găsi detalii despre produs, informații despre modul de utilizare și altele, utilizați acest tabel.

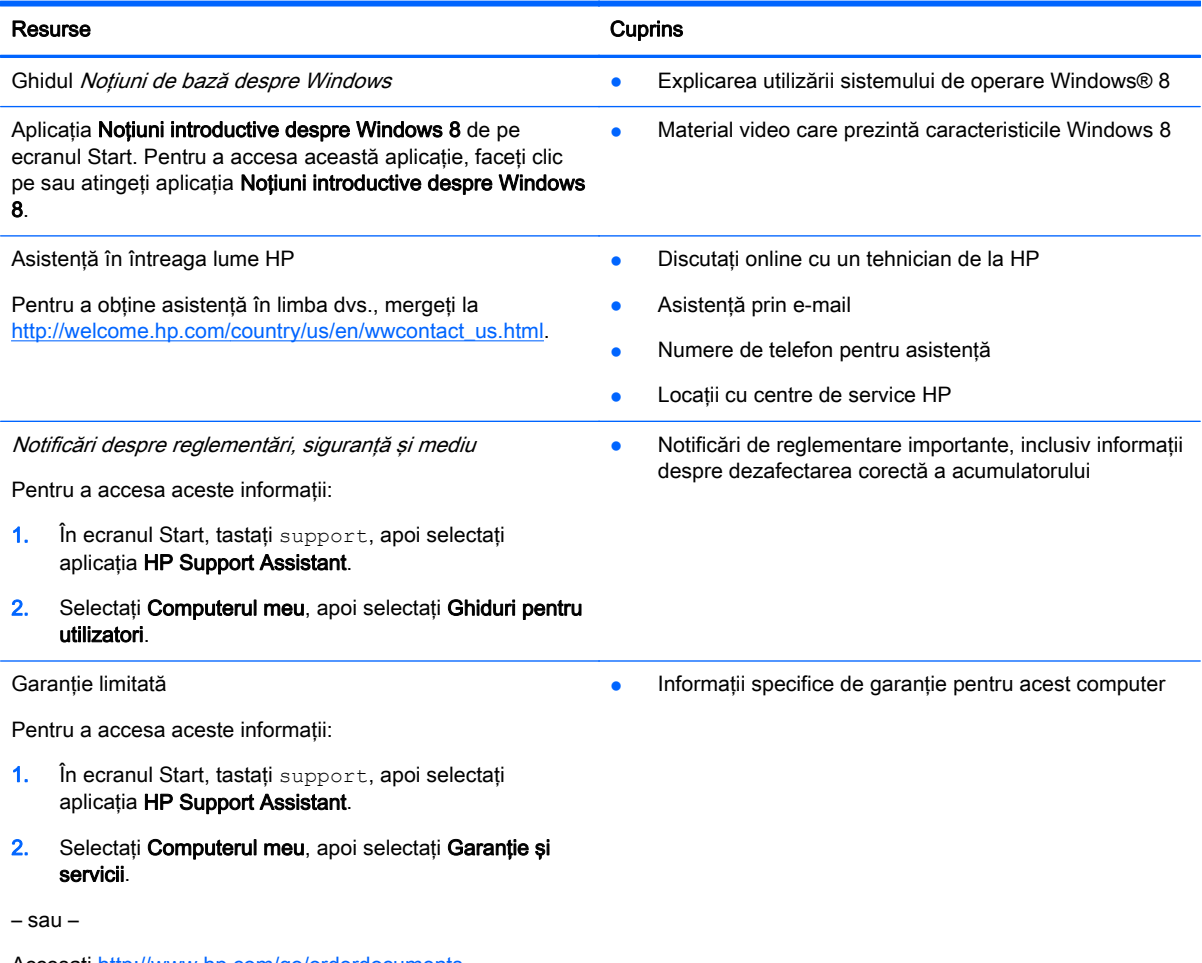

Accesați<http://www.hp.com/go/orderdocuments>.